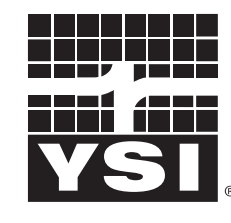

a xylem brand

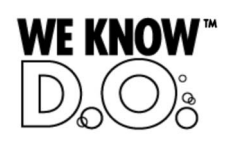

**Operating Manual**

# **IQ SENSOR NET MIQ/CHV PLUS**

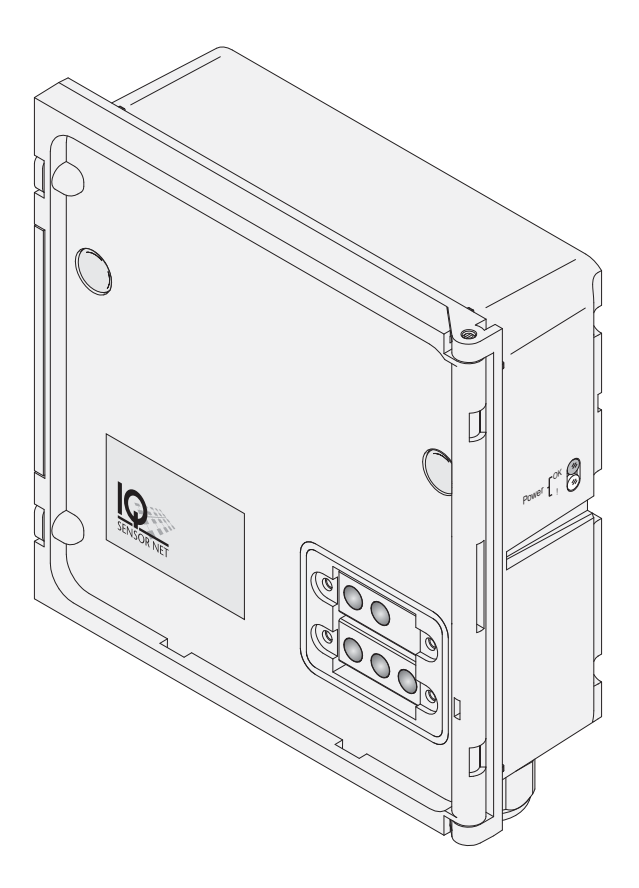

**Valve module for compressed air-operated sensor cleaning heads**

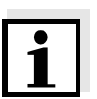

#### **Note**

For the most recent version of the manual, please visit [www.ysi.com](http://www.ysi.com).

**Contact** YSI 1725 Brannum Lane Yellow Springs, OH 45387 USA Tel: +1 937-767-7241 800-765-4974 Email: [environmental@ysi.com](mailto:environmental@ysi.com) Internet: [www.ysi.com](http://www.ysi.com)

**Copyright** © 2012 Xylem Inc.

# **MIQ/CHV PLUS - Contents**

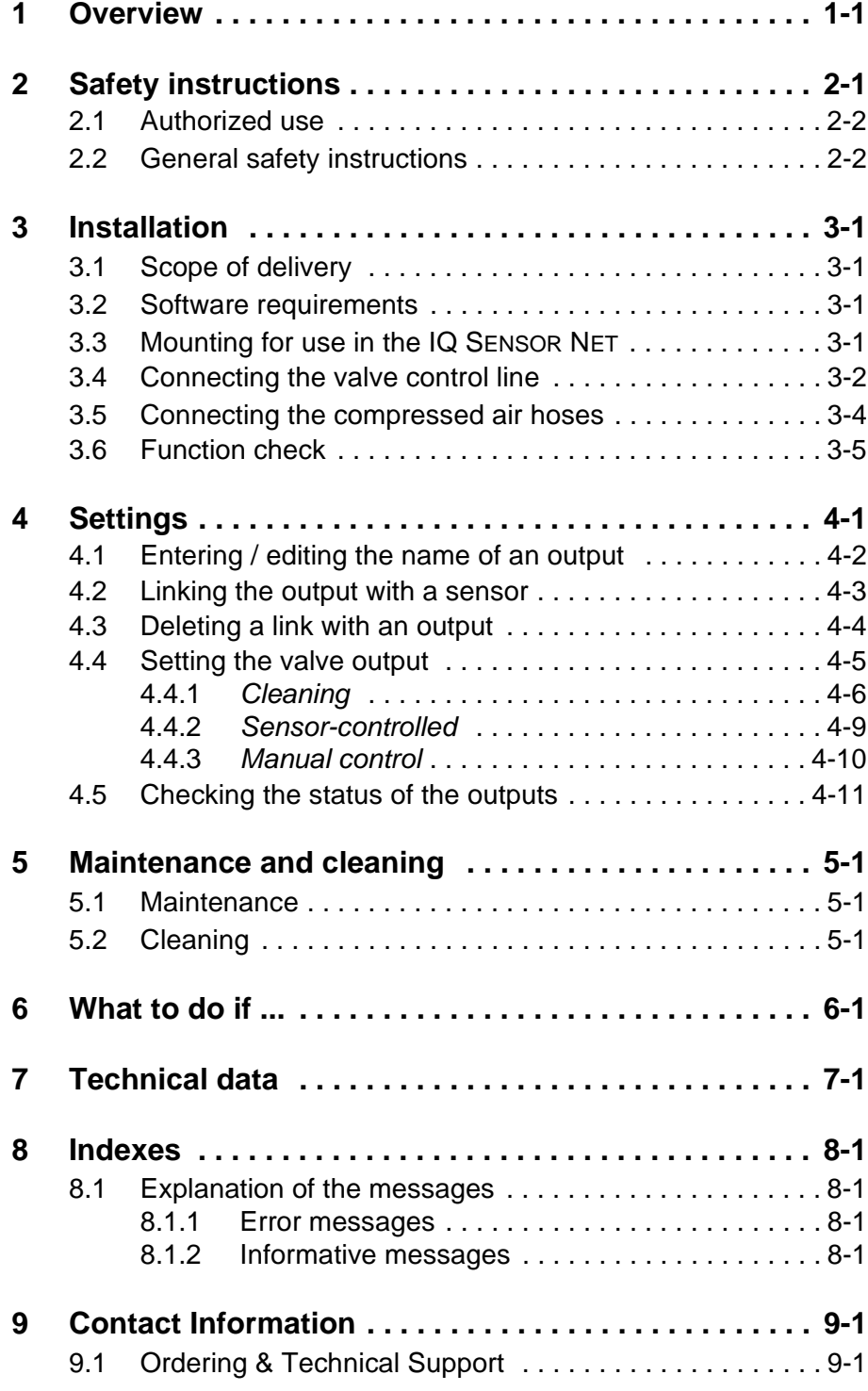

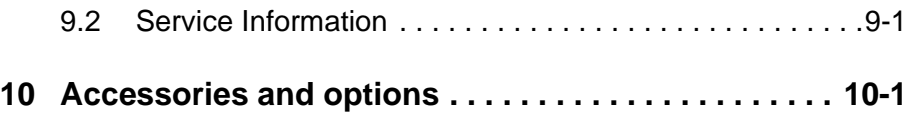

# <span id="page-4-0"></span>**1 Overview**

**General characteristics** The MIQ/CHV PLUS valve module provides a switchable compressed air valve for the operation of sensor cleaning heads.

> The MIQ/CHV PLUS valve module registers on the IQ SENSOR NET system as an output (V). It appears in the list of outputs and can be linked with a sensor. Thus, the valve is controlled directly by the IQ SENSOR NET.

Alternatively, you can also control the valve via an external switch. The switch can consist of one of the following:

- any relay in the IQ SENSOR NET system
- the relay of a measuring transmitter with the R option
- any other switch (relay or sensor)

The valve module is connected with the external switch via a control line for this.

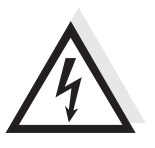

#### **Warning**

**The valve circuit must not supply any unauthorized voltages or currents. It has to be made sure that the circuit at any time meets all requirements of a** *Limited circuit* **or** *Limited Power* **as well as of**  *SELV* **(Safety Extra Low Voltage). For more details, see [chapter 7](#page-32-1)  [TECHNICAL](#page-32-1) DATA**.

The following application example shows a cleaning system consisting of the CH cleaning head and a MIQ/CHV PLUS valve module:

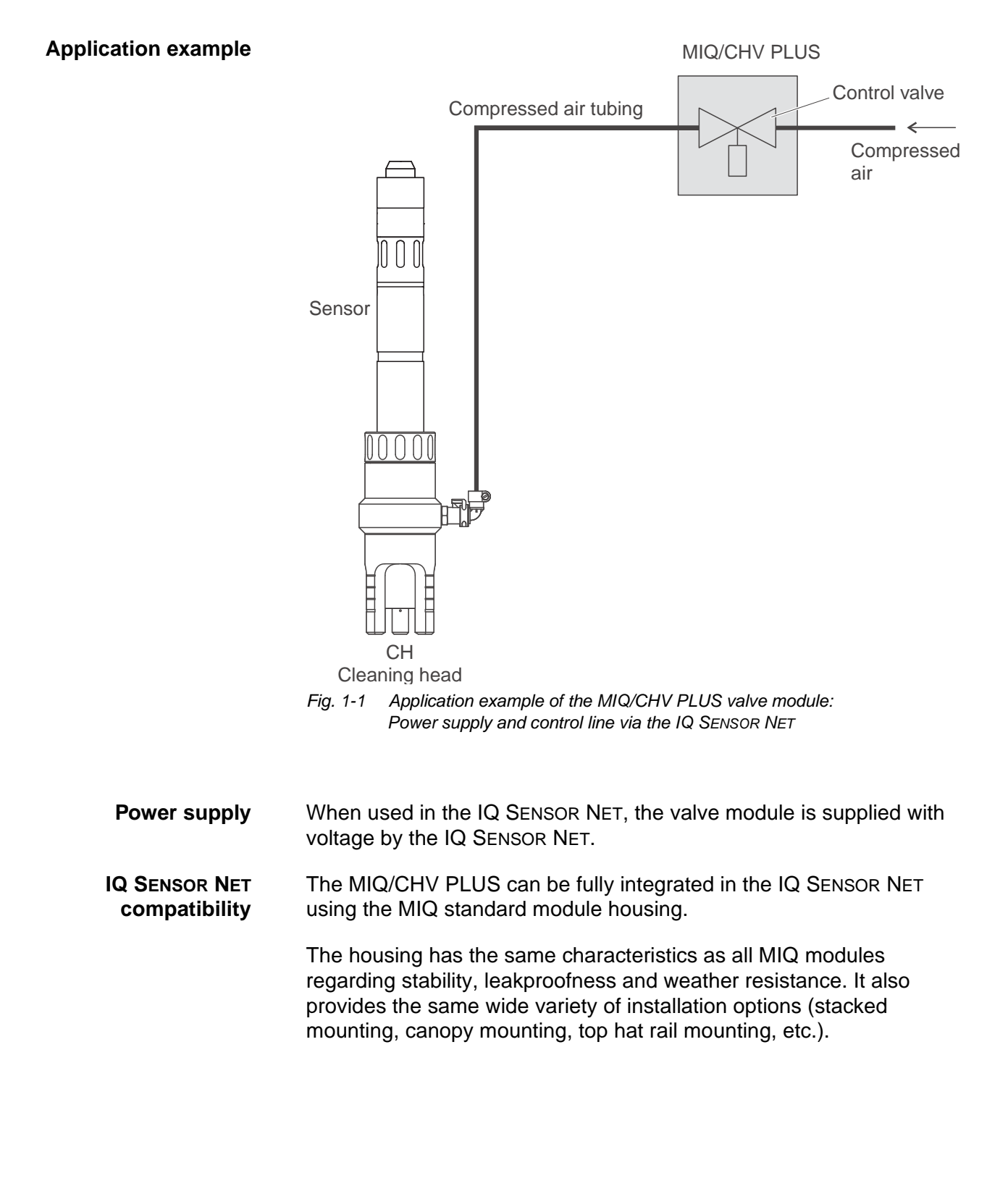

**Terminal strip** The MIQ/CHV PLUS has the following electrical connections on the terminal strip inside the housing:

- 1 x valve circuit connection
- 2 x SENSORNET connection

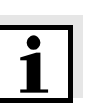

#### **Note**

If the valve is controlled via an external switch, only one SENSORNET connection can be used due to the limited number of cable glands. SENSORNET connection 1 or 2 can be selected.

# <span id="page-8-0"></span>**2 Safety instructions**

This operating manual contains special instructions that must be followed during the installation of the MIQ/CHV PLUS valve module. Thus, it is essential for the operator to read this component operating manual before carrying out any work with the system. Always keep the operating manual in the vicinity of the valve module.

**General safety instructions** Safety instructions in this operating manual are indicated by the warning symbol (triangle) in the left column. The signal word (e.g. "Caution") indicates the danger level:

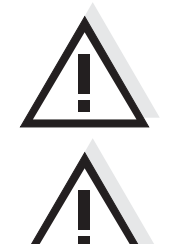

#### **Warning**

**indicates instructions that must be followed precisely in order to prevent serious dangers to personnel.**

#### **Caution**

**indicates instructions that must be followed precisely in order to avoid slight injuries to personnel or damage to the instrument or the environment.**

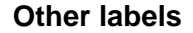

#### **Note**

indicates notes that draw your attention to special features.

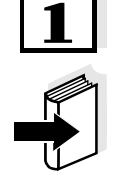

#### **Note**

indicates cross-references to other documents, e.g. operating manuals.

### <span id="page-9-0"></span>**2.1 Authorized use**

The authorized use of the MIQ/CHV PLUS consists of providing a control valve for compressed air-operated sensor cleaning heads. Please observe the technical specifications according to [chapter 7](#page-32-1)  [TECHNICAL](#page-32-1) DATA. Only operation according to the instructions in this operating manual is authorized.

Any other use is considered to be **unauthorized**. Unauthorized use invalidates any claims with regard to the guarantee.

#### <span id="page-9-1"></span>**2.2 General safety instructions**

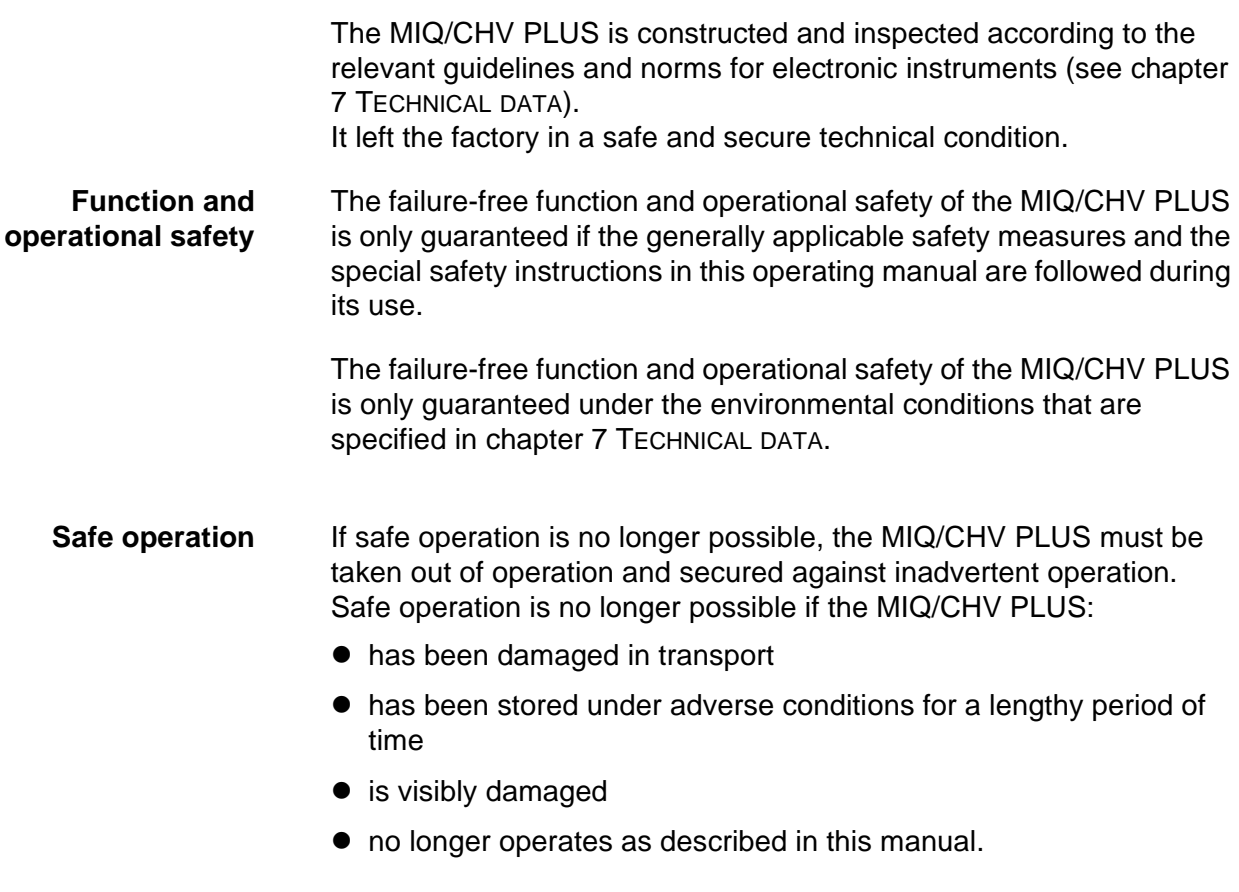

If you are in any doubt, contact the supplier of your MIQ/CHV PLUS.

# <span id="page-10-0"></span>**3 Installation**

### <span id="page-10-1"></span>**3.1 Scope of delivery**

The following parts are included in the scope of delivery of the MIQ/ CHV PLUS:

- $\bullet$  MIQ/CHV PLUS
- 2 x screwed cable glands with seals and blind plugs
- 2 x ISO blind nuts M4
- 2 x cheese-head screws M4x16 with plastic washer
- 1 x contact base
- 2 x plastic tapping screws for fixing the contact base
- $\bullet$  1 x hose clip
- Operating manual.

#### <span id="page-10-2"></span>**3.2 Software requirements**

- **System 182 (XT)** Operation of the MIQ/CHV PLUS in the System 182 (XT) requires a software version of 3.15 or higher on the DIQ/S 182 Universal Transmitter.
- **System 2020 XT** Usage of the *Sensor-controlled* function with the system 2020 XT requires a controller software version of 2.80 or higher.

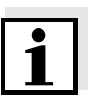

#### **Note**

It is possible to update the software if your components have older software versions. Please contact YSI.

#### <span id="page-10-3"></span>**3.3 Mounting for use in the IQ SENSOR NET**

The IQ SENSOR NET provides a number of options for integrating the MIQ/CHV PLUS mechanically and electrically in the system (stacked mounting, distributed mounting, etc.). The individual types of installation are described in detail in the INSTALLATION chapter of the system operating manual.

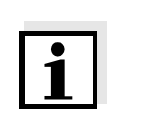

### <span id="page-11-0"></span>**3.4 Connecting the valve control line**

#### **Note**

The valve control line must be connected if the valve is not controlled via the IQ SENSOR NET system.

#### **Warning**

**The valve circuit must not supply any unauthorized voltages or currents. It has to be made sure that the circuit at any time meets all requirements of a** *Limited circuit* **or** *Limited Power* **as well as of**  *SELV* **(Safety Extra Low Voltage). For more details, see [chapter 7](#page-32-1)  [TECHNICAL](#page-32-1) DATA**.

**General installation instructions** Observe the following instructions when attaching connecting wires to the terminal strip:

- Shorten all the wires used to the length required for the installation.
- Basically, fit all stranded wire ends with wire end sleeves before connecting them to the terminal strip.
- Any wires that are not used and project into the housing must be cut off as closely as possible to the cable gland.
- **Materials required •** Wire end sleeves, suitable for the connecting wires, with suitable crimping tool
	- 1 x cable gland with sealing ring (scope of delivery MIQ/CHV PLUS)

- **Tools** Cable stripping knife
	- Wire stripper
	- Phillips screw driver
	- Small screw driver

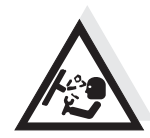

#### **Warning**

**Danger of injury from lines that are under pressure. The compressed air glands in the housing may only be opened by a service technician authorized by YSI.**

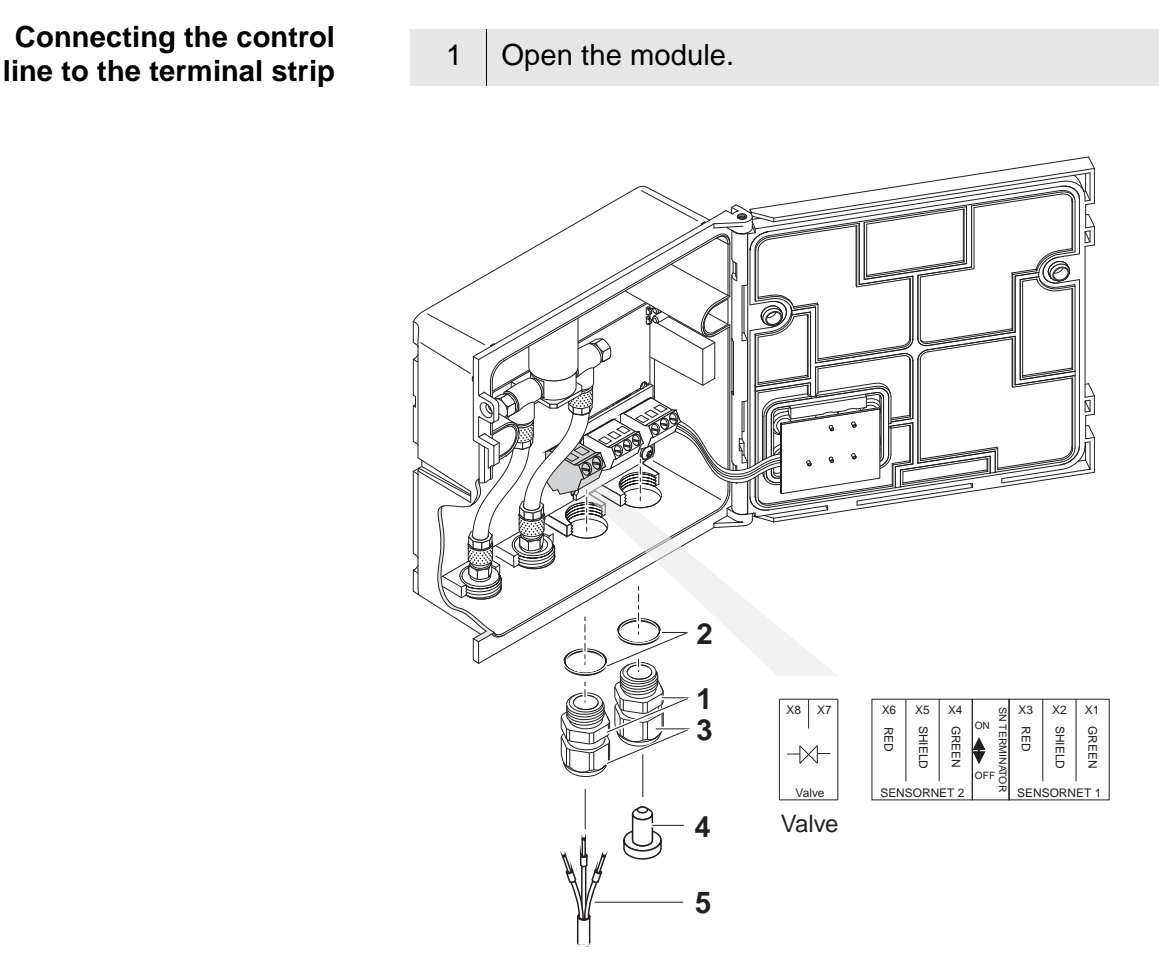

<span id="page-12-0"></span>*Fig. 3-1 Clamping termination for the valve control line*

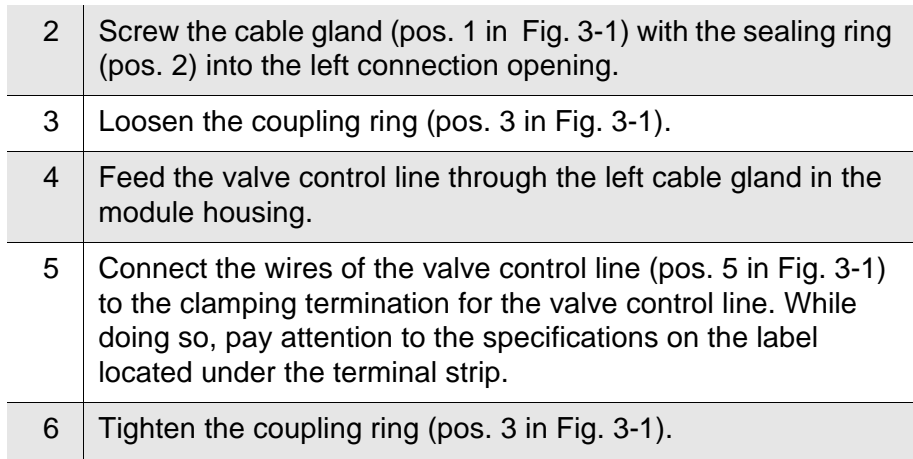

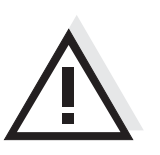

## **Caution**

**No free wires must be allowed to project into the enclosure. Always cut off any wires that are not in use as closely as possible to the cable gland.**

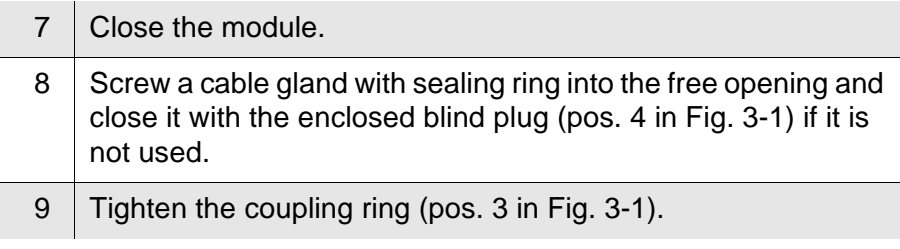

#### <span id="page-13-0"></span>**3.5 Connecting the compressed air hoses**

**General instructions** Pay attention to the following instructions when connecting the compressed air hoses (they can be connected either way round):

- Follow the specification of the compressed air according to chapter [7 TECHNICAL](#page-32-1) DATA.
- Only use hoses that match the compressed air connections.
- Secure all hose connections with hose clips.

#### **Open the compressed air line**

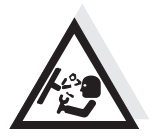

Pay attention to the following instructions if you want to open the compressed air line ( e.g. during a modification):

#### **Warning**

**Danger of injury from lines that are under pressure. Before opening the compressed air line, ensure that the section of line concerned is free of pressure. The compressed air glands in the housing may only be opened by a service technician authorized by YSI.**

### <span id="page-14-1"></span><span id="page-14-0"></span>**3.6 Function check**

**General instructions** This check is also suitable for the troubleshooting of malfunctions.

If the valve is not controlled via the IQ SENSOR NET system, the valve control line must be connected.

To check that the valve triggers correctly, proceed as follows:

# **Warning**

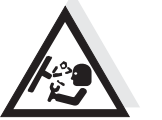

**Danger of injury from lines that are under pressure. The compressed air glands in the housing may only be opened by a service technician authorized by YSI.**

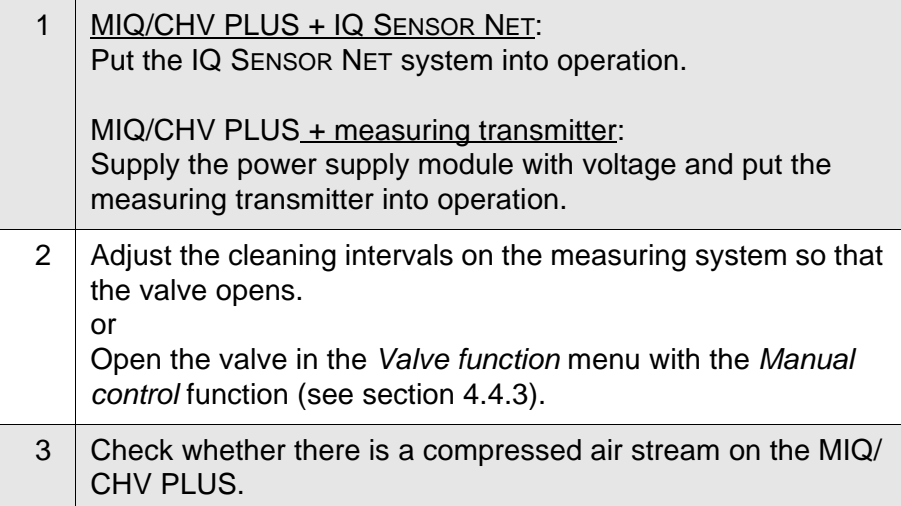

# <span id="page-16-1"></span><span id="page-16-0"></span>**4 Settings**

The MIQ/CHV PLUS module has a valve output. The MIQ/CHV PLUS valve module registers on the IQ SENSOR NET system as a valve output (V) and appears in the list of outputs.

On the terminal or Universal Transmitter, you can

- assign a name to the valve output (with the 2020 XT systems only, see [section 4.1](#page-17-0)).
- $\bullet$  link the valve output to a sensor (see [section 4.2\)](#page-18-0)
- $\bullet$  erase the link of the valve output with a sensor (see [section 4.3](#page-19-0))
- set the valve output (see [section 4.4](#page-20-0))
- $\bullet$  check the state of the valve output (see [section 4.5](#page-26-0))

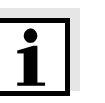

#### **Note**

The general operating principles are given in the system operating manual or in the component operating manual of the terminal components.

You can set the following functions for the valve output:

- *Cleaning* (Setting of the cleaning procedure in the menu, *Settings of outputs and links*)
- *Sensor-controlled* (Setting of the cleaning procedure in the menu, *Settings of sensors and diff. sensors* of the relevant sensor)
- *Manual control*

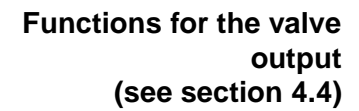

### <span id="page-17-0"></span>**4.1 Entering / editing the name of an output**

For easier identification of the outputs, an individual name can be given to each output in the *Edit list of outputs* overview. This option is available with the 2020 XT system only.

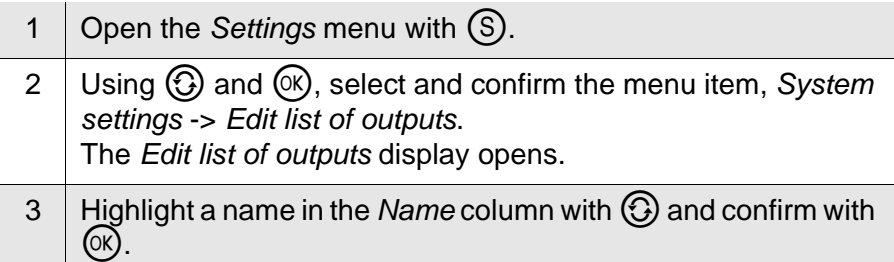

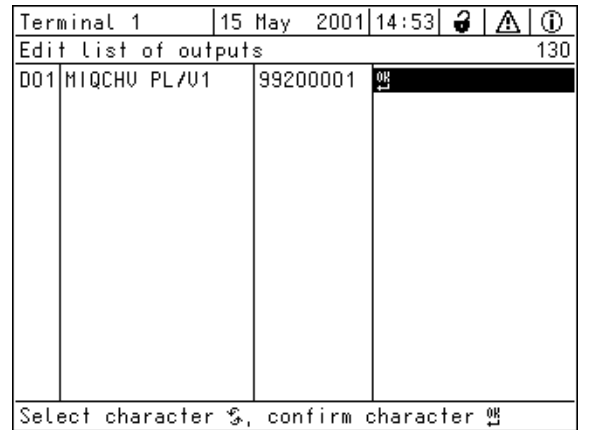

*Fig. 4-1 130 - Edit list of outputs*

| 4 Select a letter, a numeral or a special character with $\bigodot$ and<br>confirm with $(X)$ . |
|-------------------------------------------------------------------------------------------------|
|                                                                                                 |

5 Complete the name of the output and confirm with  $\infty$ .

#### <span id="page-18-1"></span><span id="page-18-0"></span>**4.2 Linking the output with a sensor**

The following steps describe operation with the 2020 XT system. With the System 182 (XT), the valve output of the MIQ/CHV PLUS can be found directly under the *Settings* menu (see system operating manual of the DIQ/S 182).

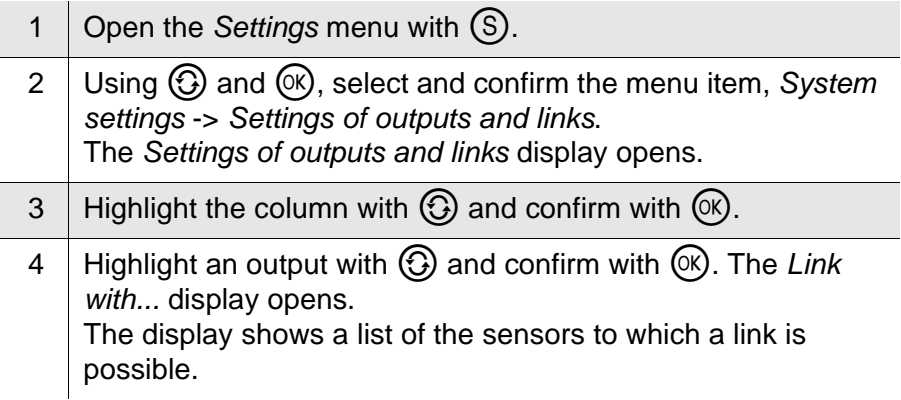

| Terminal 1                  |                                    | 101 Jan | 2001 00 00 $\bigoplus$ $ \bigtriangleup $ $\bigoplus$ |                |  |  |  |  |
|-----------------------------|------------------------------------|---------|-------------------------------------------------------|----------------|--|--|--|--|
| Link with                   |                                    |         |                                                       |                |  |  |  |  |
|                             | No. Sensor name<br>Measuring range |         |                                                       |                |  |  |  |  |
|                             | \$01 01341000                      |         | 02                                                    | $0.060.0$ mg/L |  |  |  |  |
|                             | \$03199160001                      |         | рH                                                    | 0.014          |  |  |  |  |
|                             |                                    |         |                                                       |                |  |  |  |  |
|                             |                                    |         |                                                       |                |  |  |  |  |
|                             |                                    |         |                                                       |                |  |  |  |  |
|                             |                                    |         |                                                       |                |  |  |  |  |
|                             |                                    |         |                                                       |                |  |  |  |  |
|                             |                                    |         |                                                       |                |  |  |  |  |
|                             |                                    |         |                                                       |                |  |  |  |  |
|                             |                                    |         |                                                       |                |  |  |  |  |
|                             |                                    |         |                                                       |                |  |  |  |  |
| Select sensor \$, confirm 뱀 |                                    |         |                                                       |                |  |  |  |  |

*Fig. 4-2 150 - Settings of outputs and links: Link with...*

5 Select a sensor with  $\bigodot$  and confirm with  $\circledR$ . The output is linked with the selected sensor.

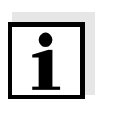

#### **Note**

Outputs that are linked with sensors can be identified in the *Ser. no.* field of the *Settings of outputs and links* overview by the specification of the linked sensor.

### <span id="page-19-0"></span>**4.3 Deleting a link with an output**

If a link of a valve output with a sensor is no longer required, the link can be deleted.

The following steps describe operation with the 2020 XT system. With the System 182 (XT), the valve output of the MIQ/CHV PLUS can be found directly under the *Settings* menu (see system operating manual of the DIQ/S 182).

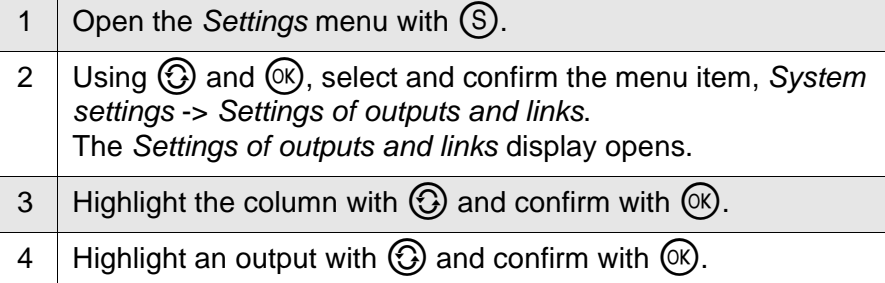

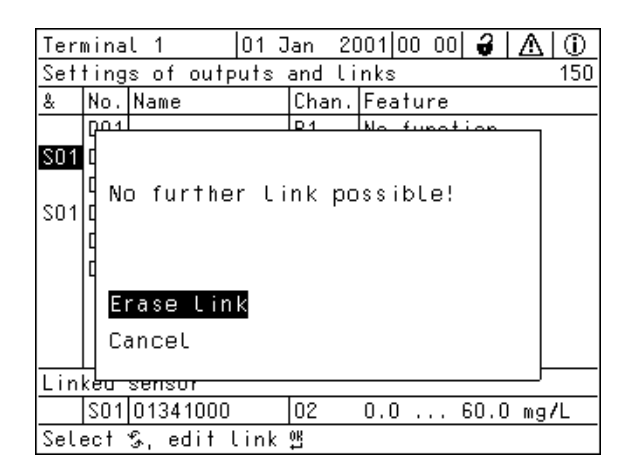

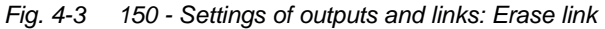

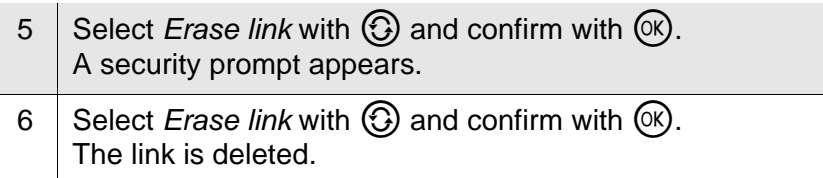

### <span id="page-20-0"></span>**4.4 Setting the valve output**

The following steps describe operation with the 2020 XT systems. With the System 182 (XT), the valve output of the MIQ/CHV PLUS can be found directly under the *Settings* menu (see system operating manual of the DIQ/S 182).

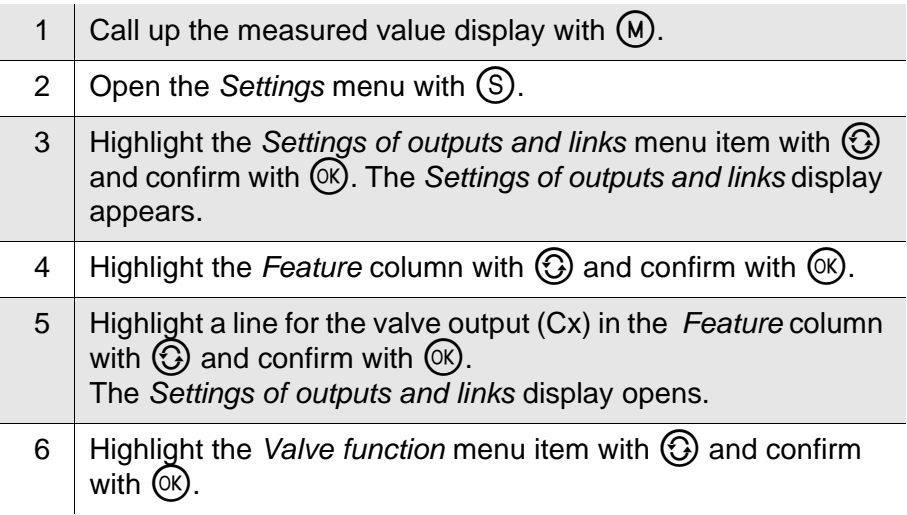

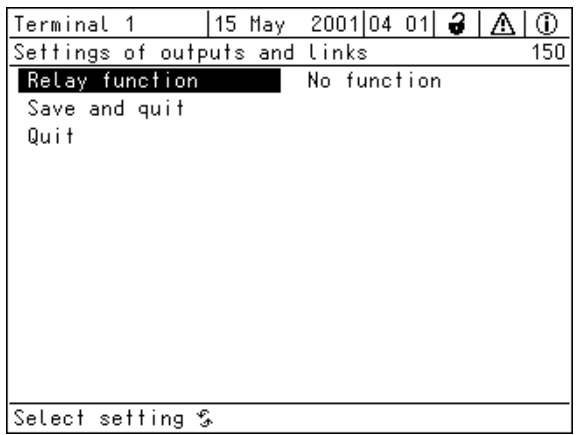

*Fig. 4-4 150 - Settings of outputs and links*

7 Select one of the functions in the following list with  $\bigcirc$  and confirm with  $(X)$ .

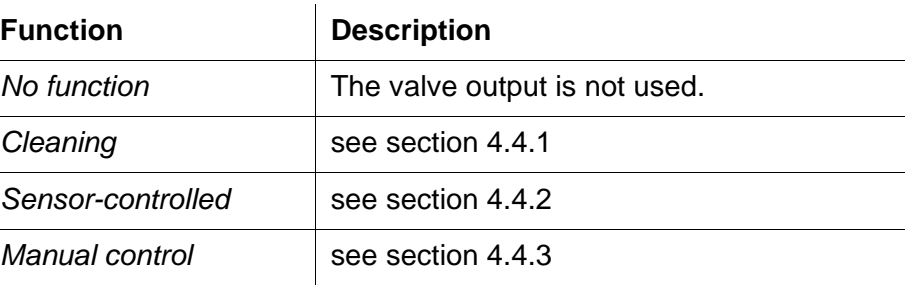

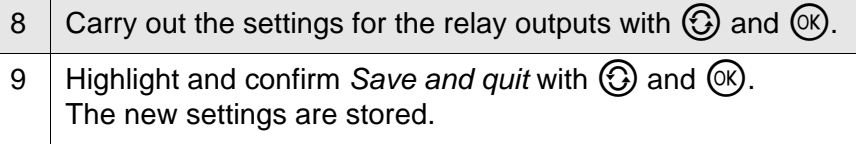

#### <span id="page-21-0"></span>**4.4.1** *Cleaning*

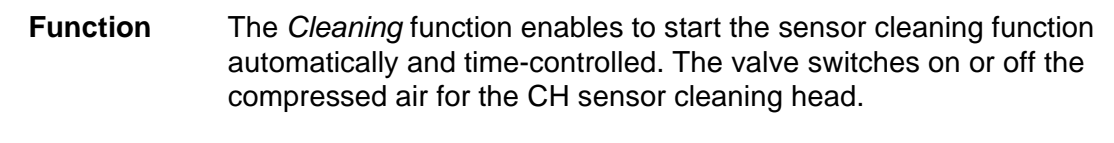

In order to set up the *Cleaning* function for a valve output, the valve output must be linked with a sensor (see [section 4.2](#page-18-0)).

The cleaning cycle consists of *Cleaning duration* and *Adjustment time*.

During the cleaning cycle the *Clean* display for the sensor that is being cleaned flashes. The outputs linked with this sensor are frozen. The maintenance condition is active.

After the *Cleaning duration*, the relay is opened. During the following *Adjustment time* the outputs remain blocked. The outputs linked with this sensor are only released when the cleaning cycle is completed. The *Clean* display disappears. The maintenance condition is finished.

#### **Testing the operativeness** You can test the operativeness of the cleaning system as follows: manually open or close the valve with the *Manual control* function (see [section 4.4.3\)](#page-25-0) and, while doing so, check the behavior of the cleaning system.

Alternatively, you can test the operativeness of the cleaning system by checking the performance of the function at the start time set up (reference time  $\pm$  interval). To perform a test immediately, you can set the reference time so that the next cleaning cycle will start in a few minutes (settings: see following table).

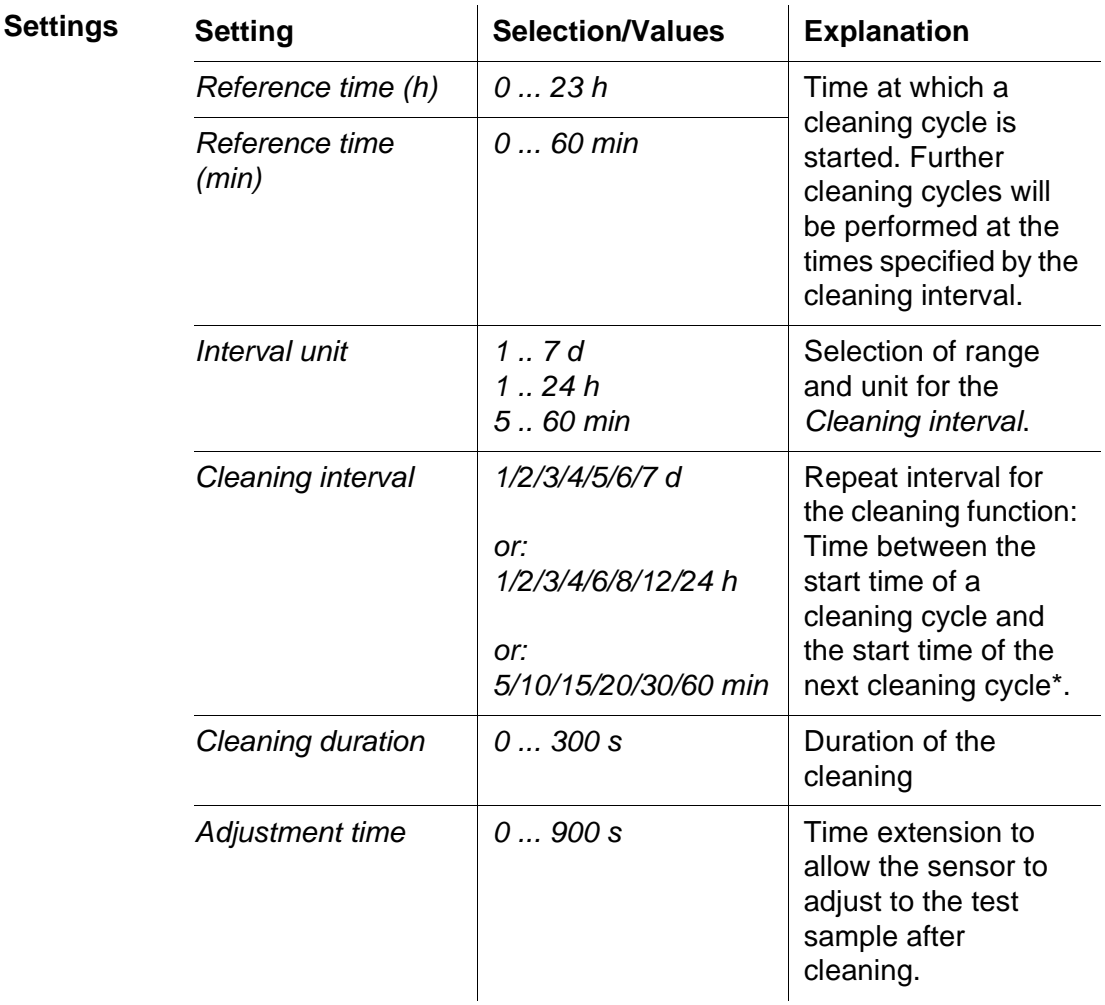

\* With short *cleaning intervals*, the adjustable values for the *Cleaning duration* and *Adjustment time* are limited. The following values apply:

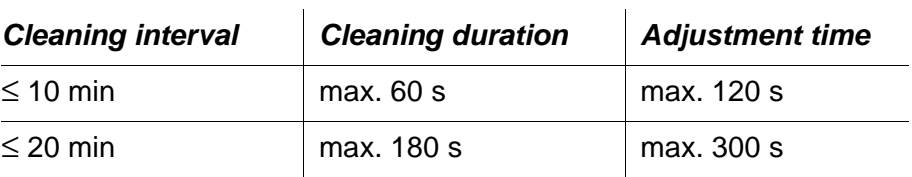

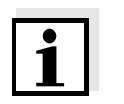

#### **Note**

With this, the cleaning times are fixed. They only change when the *reference time* is changed.

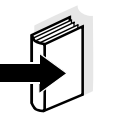

#### **Note**

The reference time and all further cleaning times relate to the date and time of the system clock. How to set the system clock is described in the system operating manual.

**Example**

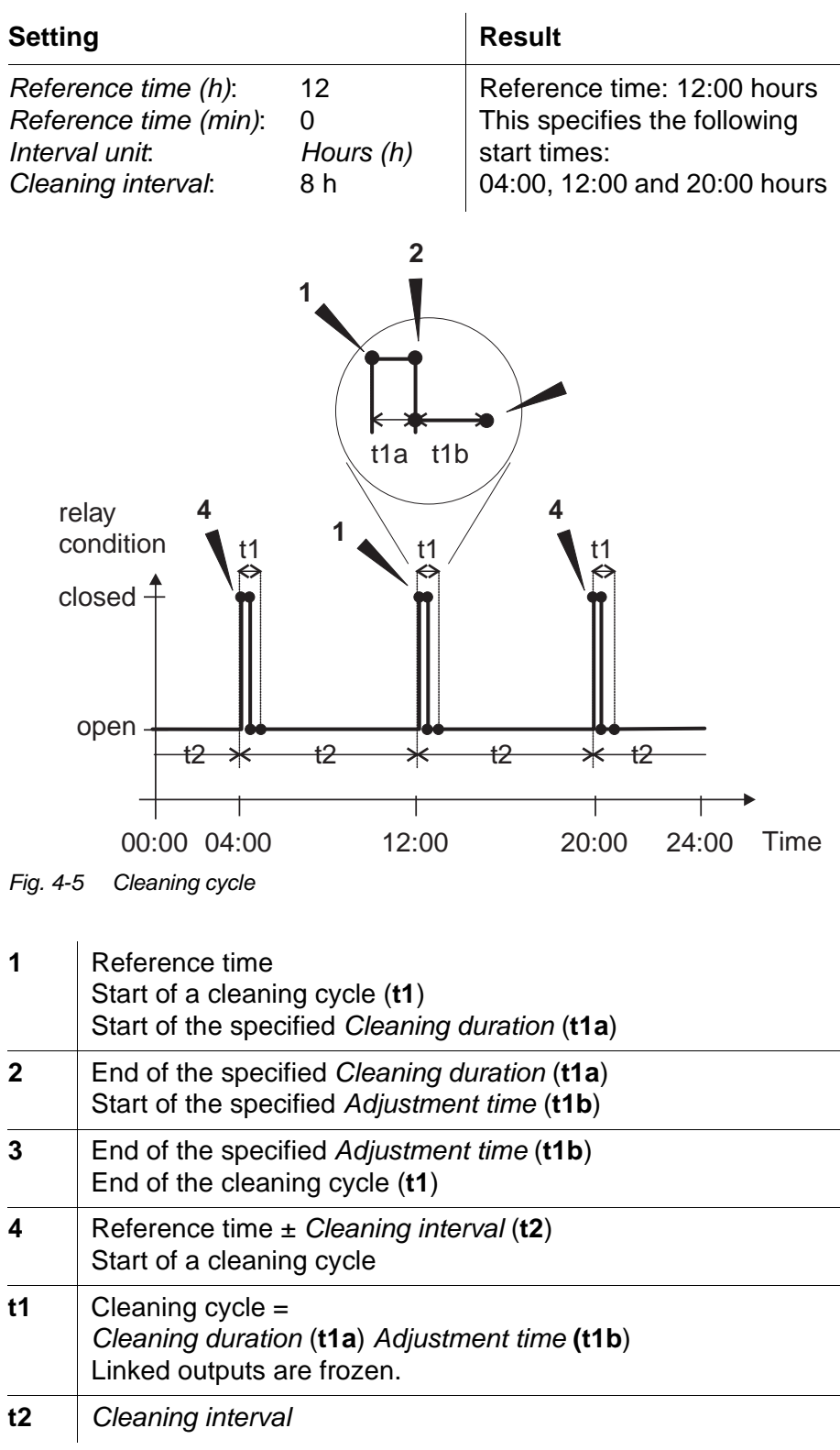

**Canceling the cleaning** A running cleaning cycle is canceled:

- Automatically
	- If the sensor switches to the inactive condition during the cleaning cycle
- **•** Manually
	- $-$  By pressing  $(c)$
	- By switching on the maintenance condition

Each time the cleaning cycle is canceled, the valve closes immediately.

If the cleaning cycle is canceled automatically, the outputs linked to the sensor are released immediately.

If the cleaning cycle is canceled manually, the sensor is in the maintenance condition. The linked outputs are only released after the maintenance condition was terminated manually.

The next cleaning cycle will be performed at the time set up.

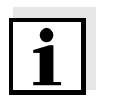

#### **Note**

The valve closes in the case of power failure. The cleaning cycle is canceled. As soon as power is available again the next cleaning cycle takes place at the specified time.

#### <span id="page-24-0"></span>**4.4.2** *Sensor-controlled*

With the *Sensor-controlled* function, the valve is controlled by a linked sensor. A sensor (or connection module) is required that sends signals to prompt a cleaning cycle, e.g. the MIQ/VIS connection module for UV/ VIS sensors.

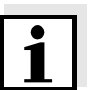

#### **Note**

Set the cleaning process in the setting table of the respective sensor.

#### <span id="page-25-1"></span><span id="page-25-0"></span>**4.4.3** *Manual control*

**Function** With the *Manual control* function you can check the operability of the valve. To do so, close or open the valve manually and, while doing so, check the behavior of the connected cleaning head.

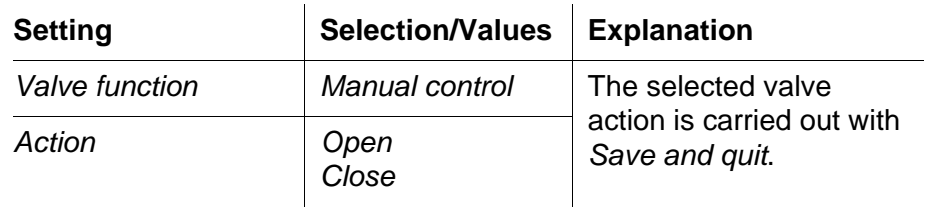

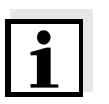

#### **Note**

The settings for other functions in the *Valve function* menu are retained while the *Manual control* function is carried out.

### <span id="page-26-0"></span>**4.5 Checking the status of the outputs**

This function offers a simple overview of the states of all outputs.

The *open* or *closed* state is displayed for each valve.

With the System 182 XT, you can recall the states of the outputs via the measured value and status display (see system operating manual of the DIQ/S 182 XT).

With the 2020 XT system, the function, *Status of output channels*, in the menu, *Settings*/*Service*/*List of all components* can be accessed as follows:

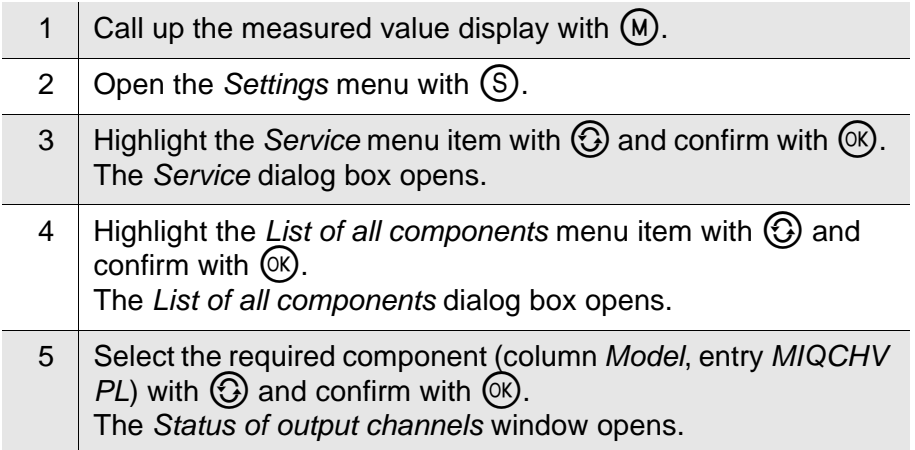

|                                  | Terminal PC |       | 15 May 2001 14 53  $\frac{3}{9}$   $\mathbb{A}$<br>⊕ |  |  |  |  |  |
|----------------------------------|-------------|-------|------------------------------------------------------|--|--|--|--|--|
| Status of output channels<br>394 |             |       |                                                      |  |  |  |  |  |
| No.                              | Name        | Chan. | İStatus                                              |  |  |  |  |  |
| DO 1                             |             | U1    | closed                                               |  |  |  |  |  |
|                                  |             |       |                                                      |  |  |  |  |  |
|                                  |             |       |                                                      |  |  |  |  |  |
|                                  |             |       |                                                      |  |  |  |  |  |
|                                  |             |       |                                                      |  |  |  |  |  |
|                                  |             |       |                                                      |  |  |  |  |  |
|                                  |             |       |                                                      |  |  |  |  |  |
|                                  |             |       |                                                      |  |  |  |  |  |
|                                  |             |       |                                                      |  |  |  |  |  |
|                                  |             |       |                                                      |  |  |  |  |  |
| Return ESC                       |             |       |                                                      |  |  |  |  |  |

*Fig. 4-6 394 - Status of output channels*

6 | Using  $\overline{w}$  or  $\overline{es}$ , exit the *Status of output channels* window.

# <span id="page-28-0"></span>**5 Maintenance and cleaning**

#### <span id="page-28-1"></span>**5.1 Maintenance**

The MIQ/CHV PLUS requires no special maintenance.

#### <span id="page-28-2"></span>**5.2 Cleaning**

**MIQ modules** Clean modules mounted in the open of gross contamination as necessary. We recommend to clean the worst of the dirt on the module and the area around it each time before opening in order to prevent gross contamination from entering the open enclosure.

> To clean the module, wipe the enclosure surfaces with a damp, lint-free cloth. If compressed air is available on site, blow off the worst of the dirt beforehand. Keep the enclosure closed while doing so.

valve output (see [chapter 4\)](#page-16-1)

# <span id="page-30-0"></span>**6 What to do if ...**

**No compressed air at the output**

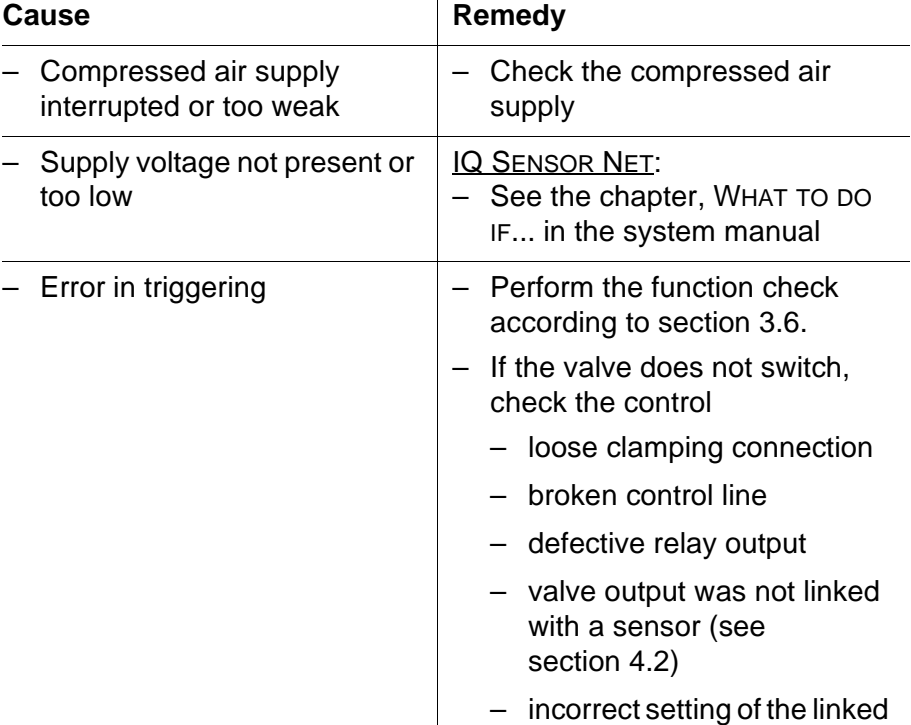

# <span id="page-32-1"></span><span id="page-32-0"></span>**7 Technical data**

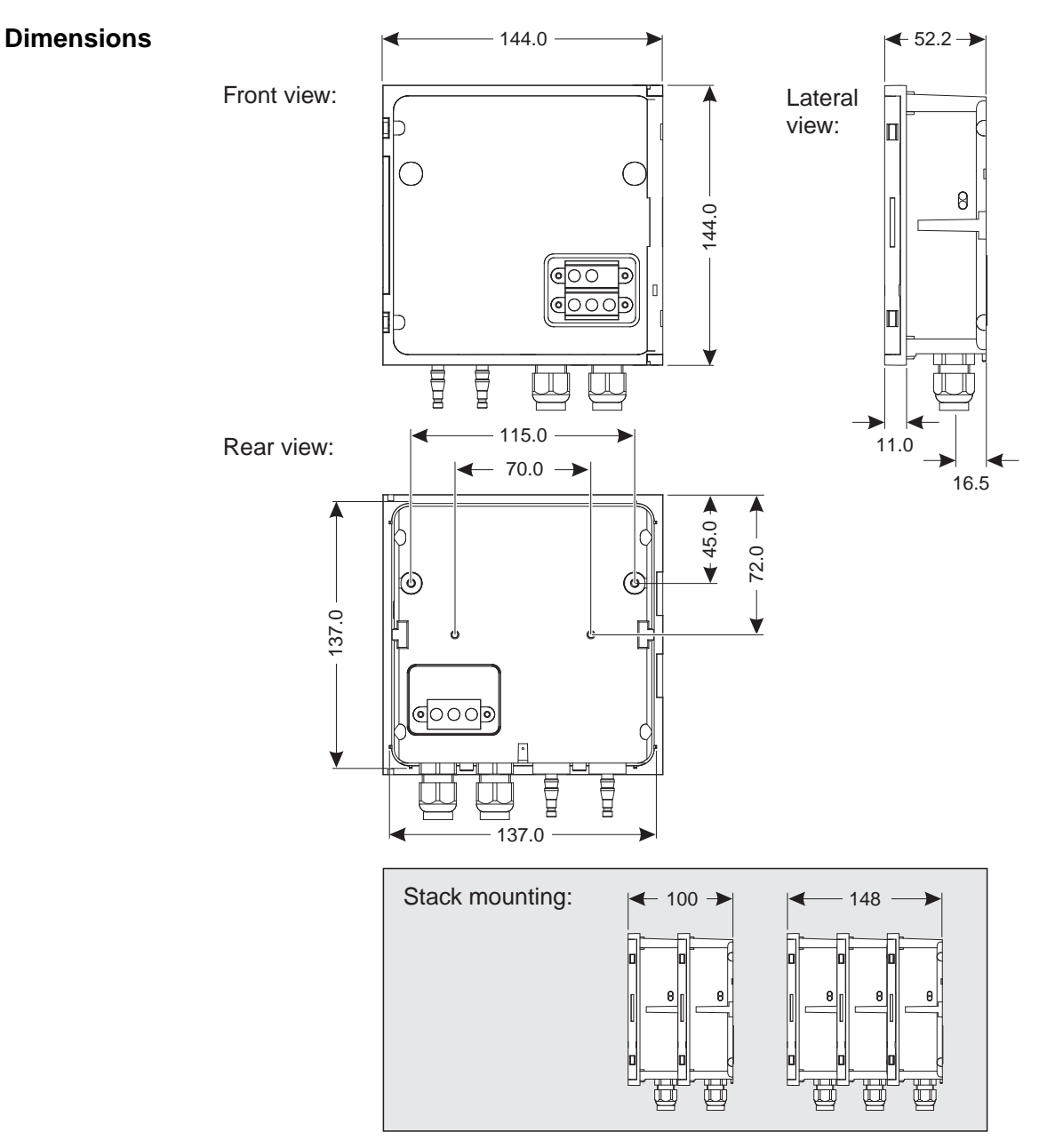

*Fig. 7-1 Dimension drawing of the MIQ/CHV PLUS (dimensions in mm)*

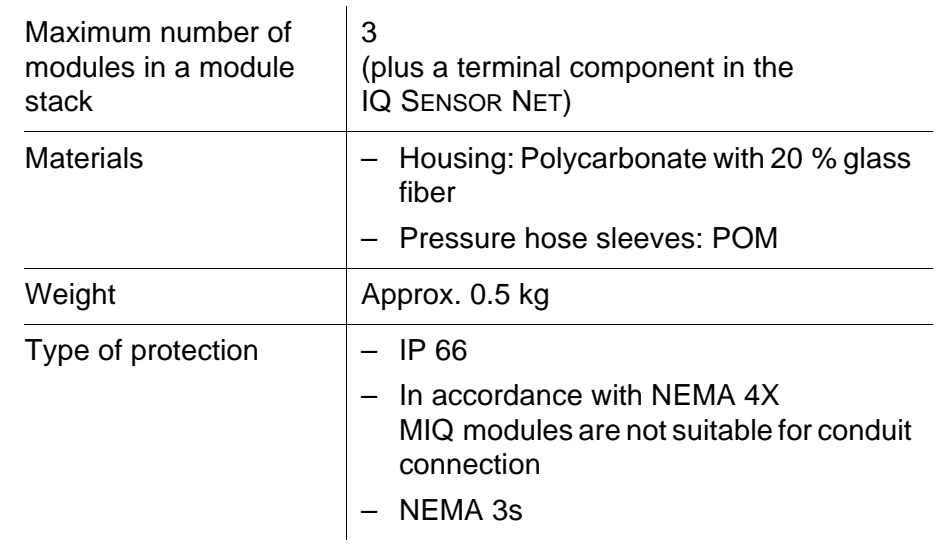

### **Ambient conditions**

**Mechanical construction**

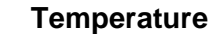

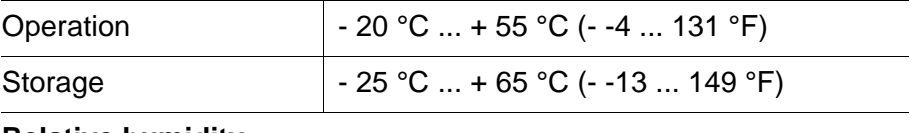

#### **Relative humidity**

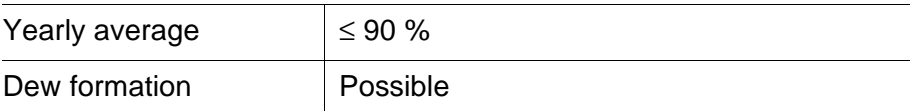

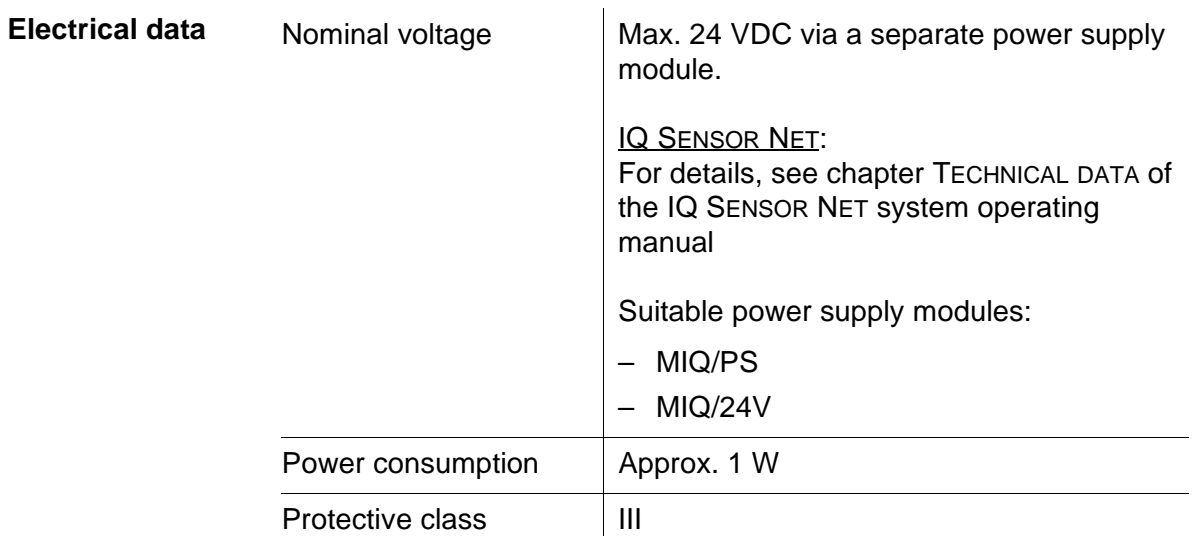

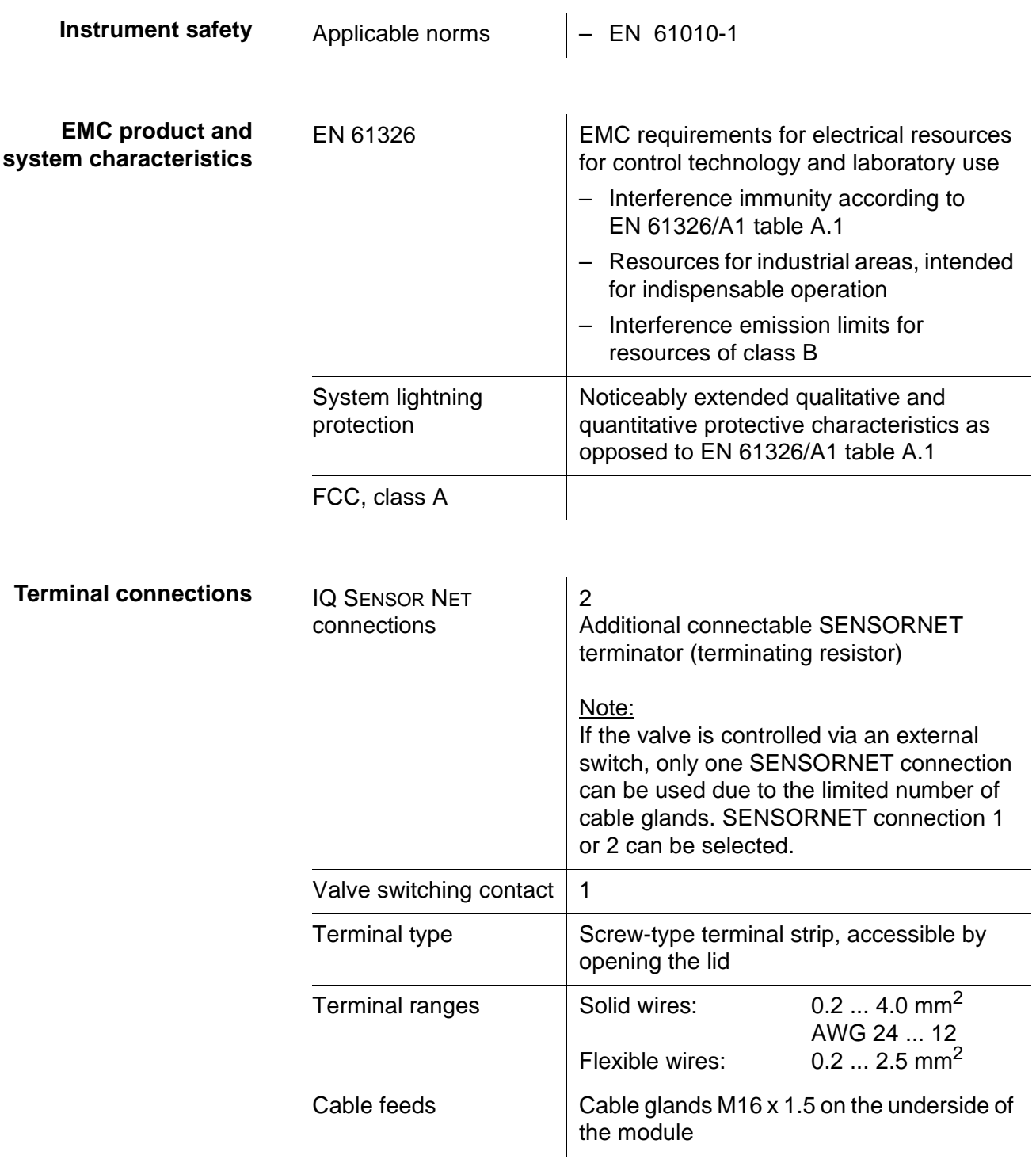

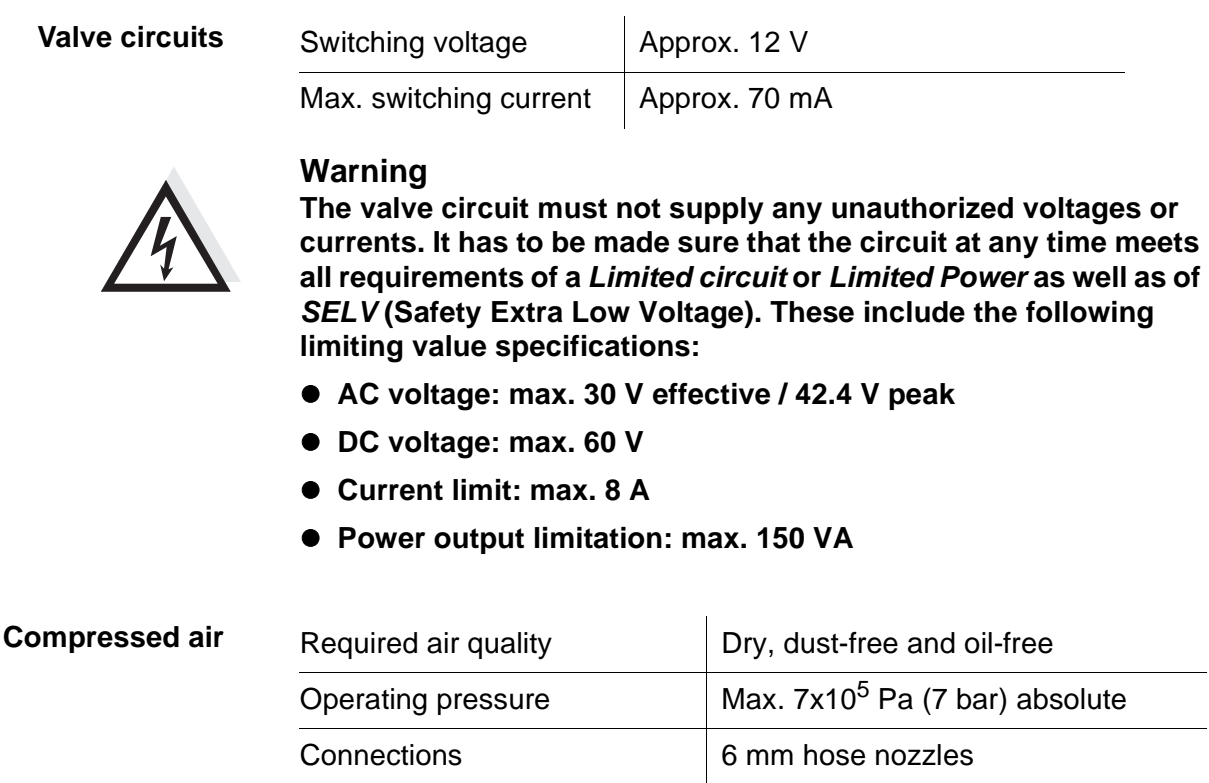

# <span id="page-36-0"></span>**8 Indexes**

#### <span id="page-36-1"></span>**8.1 Explanation of the messages**

In this chapter you will find a list with all the message codes and corresponding message texts that may occur in the log book of the IQ SENSOR NET system for the MIQ/CHV PLUS output module.

#### **Note**

Information about

- Contents and structure of the log book and
- Structure of the message code

can be found in the LOG BOOK chapter of the IQ SENSOR NET system operating manual.

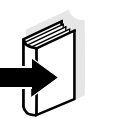

#### **Note**

All message codes of the MIQ/CHV PLUSoutput module end with the number, "432".

#### <span id="page-36-2"></span>**8.1.1 Error messages**

#### **Message code Message text**

EI2432 *Operational voltage too low, no operation possible*

- *\* Check installation and cable lengths, Follow installation instructions*
- *\* Power unit(s) overloaded, add power unit(s)*
- *\* Defective components,*
- *replace components*
- *\* Defective components,*
- *replace components*

#### <span id="page-36-3"></span>**8.1.2 Informative messages**

The MIQ/CHV PLUS output module does not send any informative messages.

# <span id="page-38-0"></span>**9 Contact Information**

### <span id="page-38-1"></span>**9.1 Ordering & Technical Support**

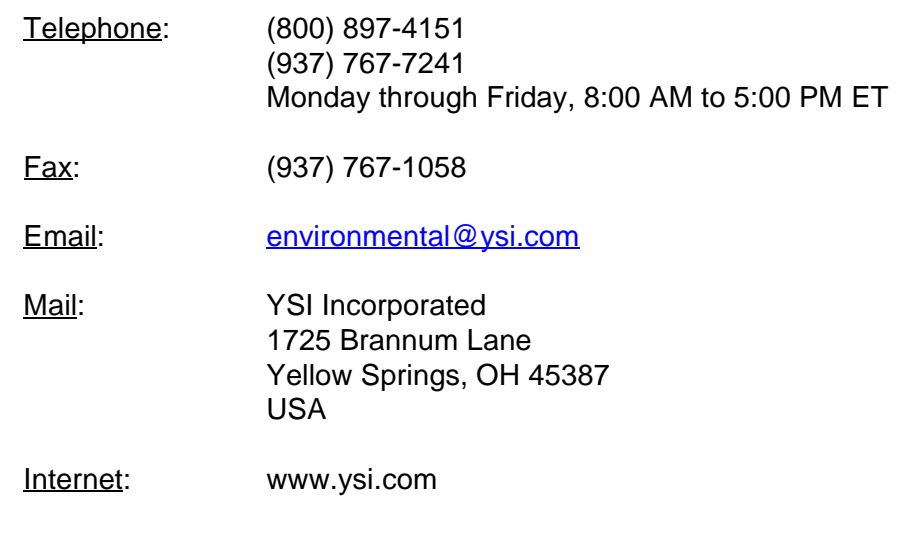

When placing an order please have the following information available:

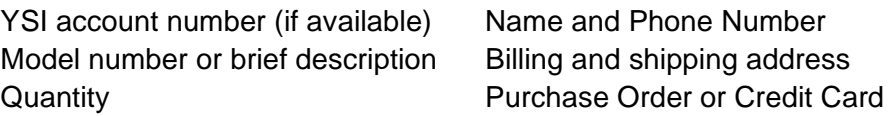

#### <span id="page-38-2"></span>**9.2 Service Information**

YSI has authorized service centers throughout the United States and Internationally. For the nearest service center information, please visit [www.ysi.com](http://www.ysi.com) and click 'Support' or contact YSI Technical Support directly at 800-897-4151.

When returning a product for service, include the Product Return form with cleaning certification. The form must be completely filled out for an YSI Service Center to accept the instrument for service. The Product Return form may be downloaded at [www.ysi.com](http://www.ysi.com) and clicking on the 'Support' tab.

# <span id="page-40-0"></span>**10 Accessories and options**

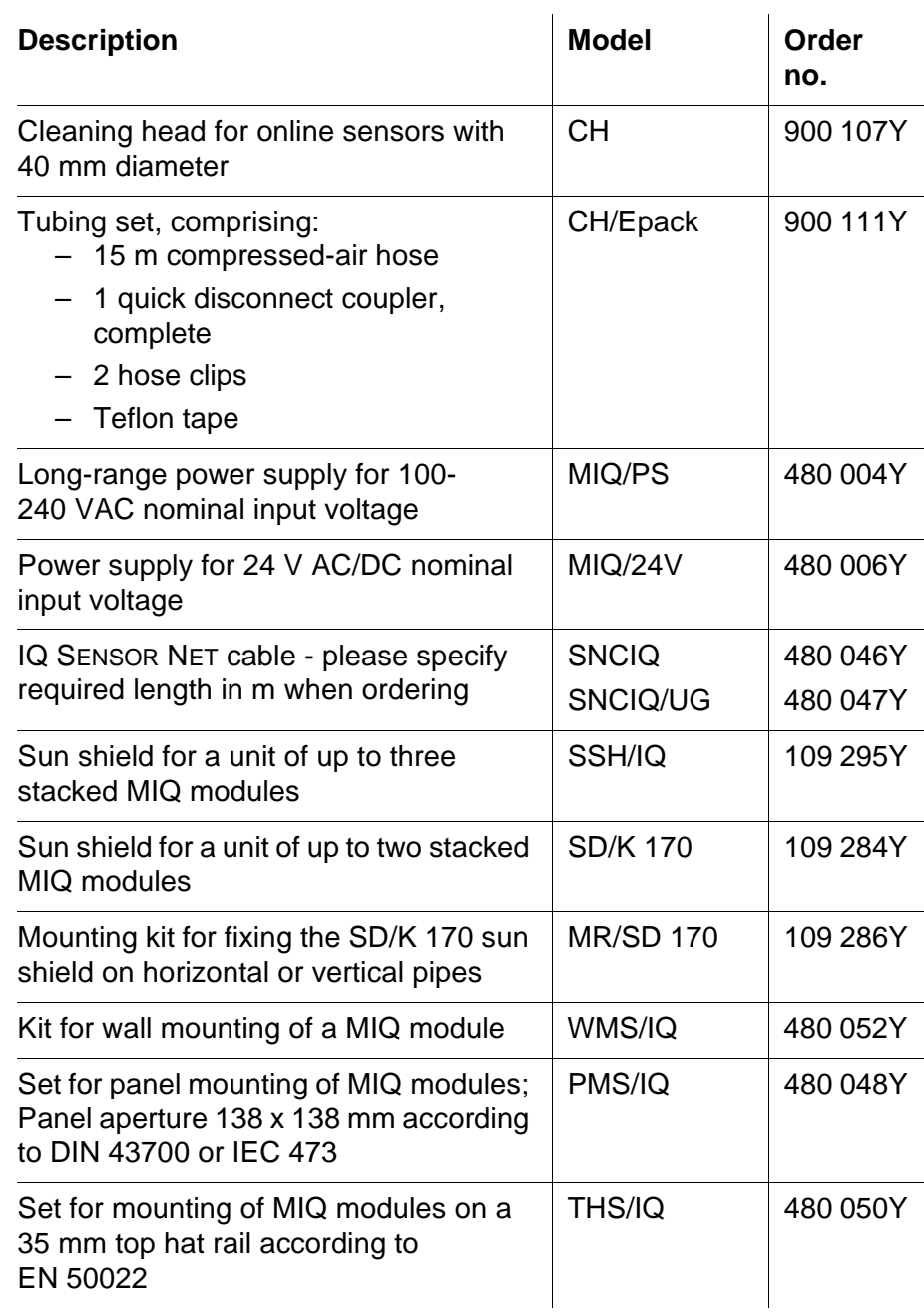

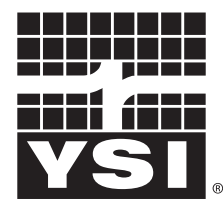

a xylem brand

1725 Brannum Lane Yellow Springs, Ohio 45387 USA +1 937-767-7241 800-765-4974 (US) FAX (937) 767-1058 Email: environmental@ysi.com Internet: www.ysi.com